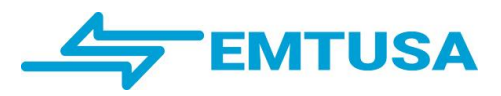

**Dpto. Sistemas**

### *Introducción al Sistema SAEx en Ruta de EMTUSA*

TERMINAL DE CONTROL Y VENTA A BORDO

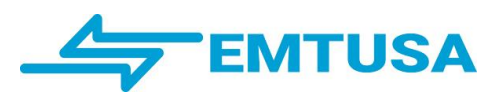

## Í NDÍCE

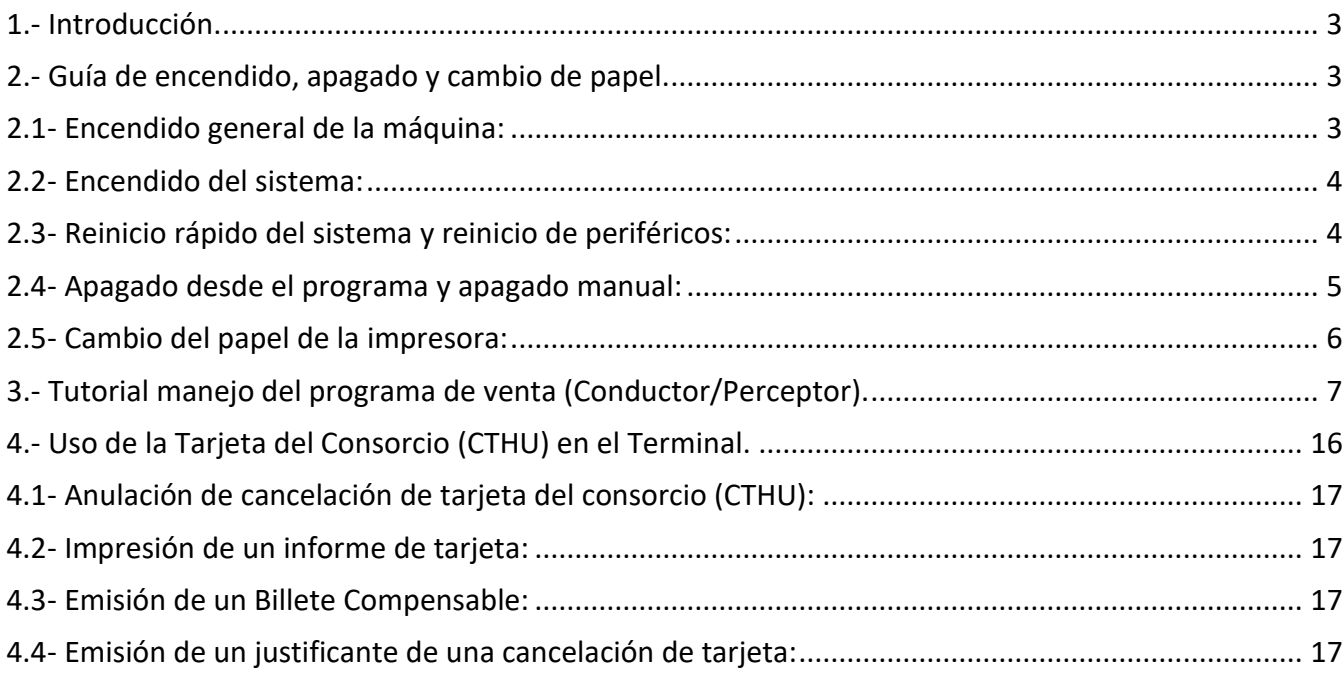

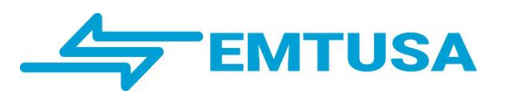

### <span id="page-2-0"></span>**1.- Introducción.**

El funcionamiento de las diferentes versiones de la aplicación informática se ha mantenido de forma homogénea en lo esencial a lo largo de las diferentes actualizaciones, aportando varias mejoras a nivel de hardware (máquina) en los últimos años:

- Rapidez en encendido, reinicio y apagado.
- Pantalla antirreflejos.
- Interruptor general que evita el apagado del coche en caso de tener que apagar y encender la máquina.
- Fácil cambio de papel en la impresora.
- Rapidez en el funcionamiento.
- Gran capacidad de almacenamiento y procesamiento para añadir nuevas utilidades al sistema.

### <span id="page-2-1"></span>**2.- Guía de encendido, apagado y cambio de papel.**

### <span id="page-2-2"></span>**2.1- Encendido general de la máquina:**

La máquina (también podemos referirnos a ella como *terminal*) está compuesta por una *pantalla* (Tablet) y una serie de dispositivos conectados o *periféricos (*impresora, lector de tarjetas, modem usb, gps…). Los *periféricos* dependen directamente de la alimentación de la batería del autobús, por lo que, para evitar tener que apagar el autobús en caso de necesitar reiniciar los mismos, las máquinas disponen de un interruptor general que les corta la alimentación (ver fotos 1 y 2).

Los autobuses de EMTUSA también disponen de desconectador de batería, que cumplen la misma función, pero tanto si se utiliza uno u otro en el primer encendido, habrá que esperar que se apague el led frontal de la máquina (esquina superior izquierda) para accionar el interruptor (BOTÓN) de encendido/apagado del sistema (tablet) que se encuentra en la parte superior derecha (ver foto 3).

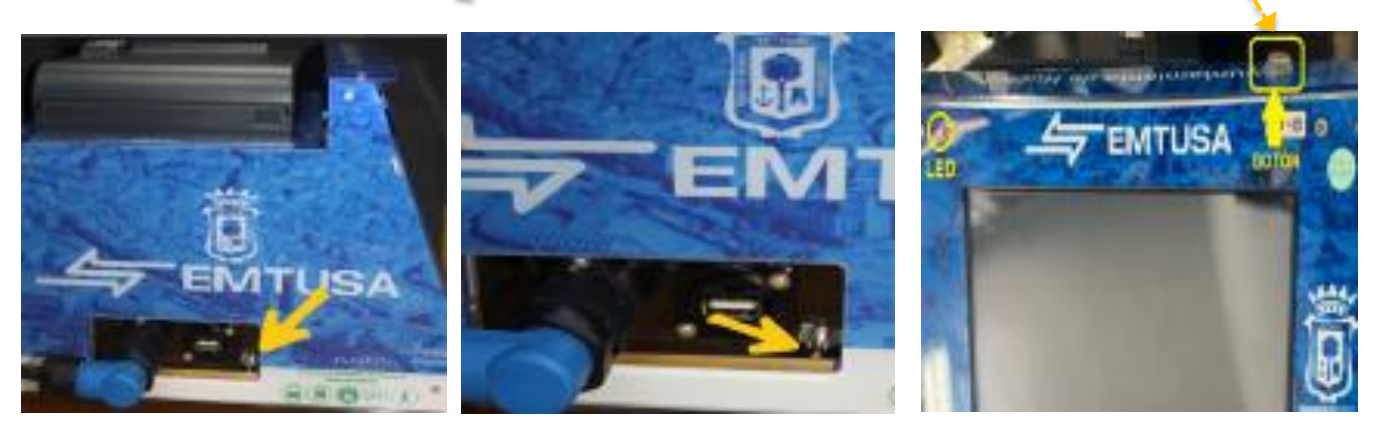

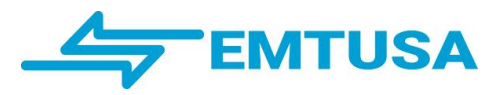

### <span id="page-3-0"></span> **2.2- Encendido del sistema:**

Para encender el sistema pulsamos el botón superior en la derecha indicado con el símbolo de interruptor, y esperamos hasta que se encienda el led (izquierda), una vez encendido el led dejamos de pulsar el interruptor y esperamos unos segundos hasta que ya arranque el programa.

Fotos del LED con la Tablet apagada y el led encendido:

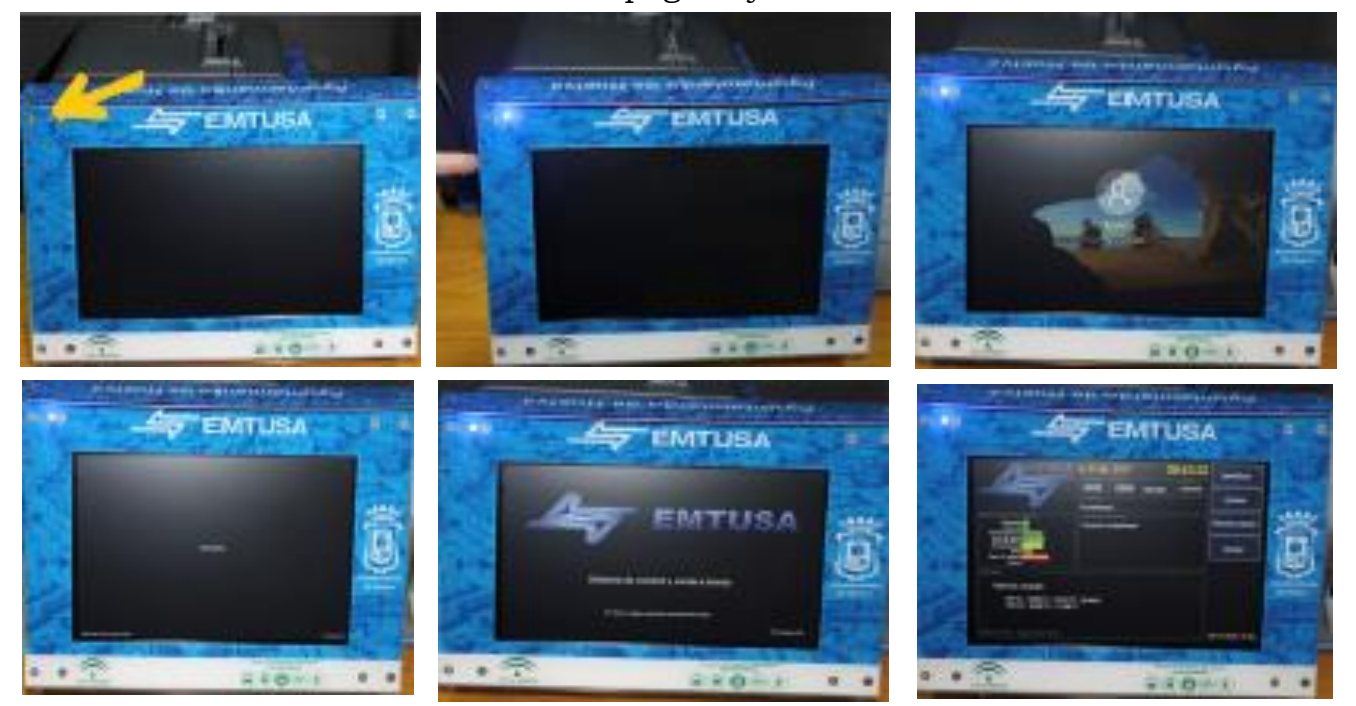

### <span id="page-3-1"></span> **2.3- Reinicio rápido del sistema y reinicio de periféricos:**

Disponemos de 2 opciones importantes, una es el *reinicio rápido del sistema* y otra que es *reiniciar visor, lector e impresora*.

*Reinicio rápido:* esta opción produce un apagado y encendido de los periféricos y un reinicio del programa de venta.

*Reiniciar visor, lector e impresora*: esta opción se encuentra dentro del

Menú de Venta.

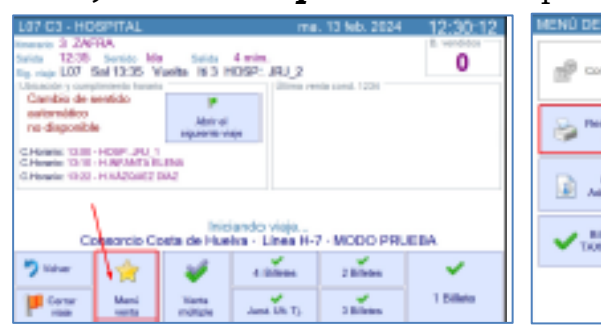

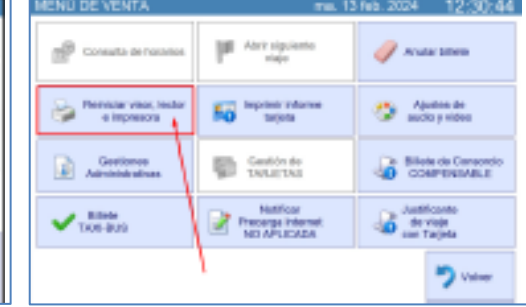

EMTUSA

ma, 13 lph, 2024 D401 0901

-<br>N250: 11/0025-31/1223<br>NA: 01/01/31-30/0029 - Mol

12:19:44

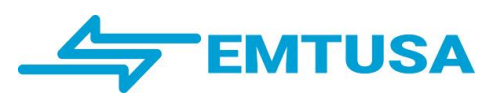

### <span id="page-4-0"></span>**2.4- Apagado desde el programa y apagado manual:**

Apagado desde el programa: pinchamos sobre la opción pagar y después aceptamos.

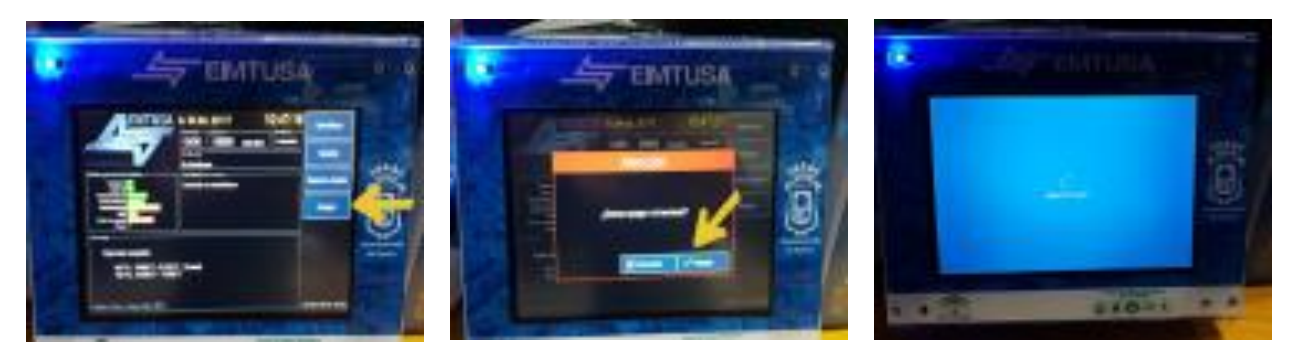

Apagado manual: pulsamos al menos 2 segundos el botón físico de encendido/apagado hasta que aparece una cortinilla que se desplaza desde la parte superior de la pantalla, deslizamos con el dedo dicha cortinilla hasta la parte inferior de la pantalla.

Esperamos mientras se cierra el sistema hasta que se apague el led azul. Si tras el apagado la pantalla está en negra y el led azul continúa encendido, debemos pulsar el botón de apagado durante 15 segundos aproximadamente hasta que se apague el led Azul.

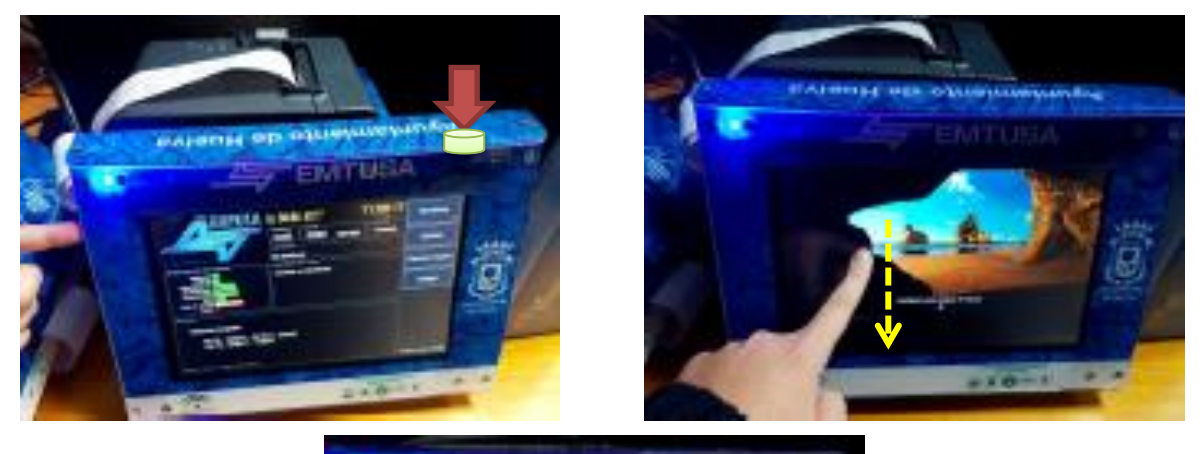

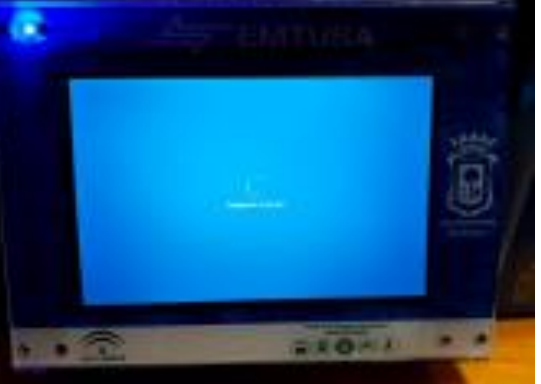

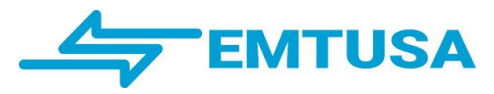

### <span id="page-5-0"></span>**2.5- Cambio del papel de la impresora:**

Cuando la impresora se queda sin papel, se ilumina la luz de "*Error*" y la de "*Paper*" en rojo, en ese momento también aparecerá en el sistema un *error de impresora*, el cambio de papel es muy sencillo solo se trata de abrir la tapa sacar el canuto de anterior rollo e introducir el rollo nuevo con un trozo de papel que sobresalga de la impresora, mostramos en fotos el cambio:

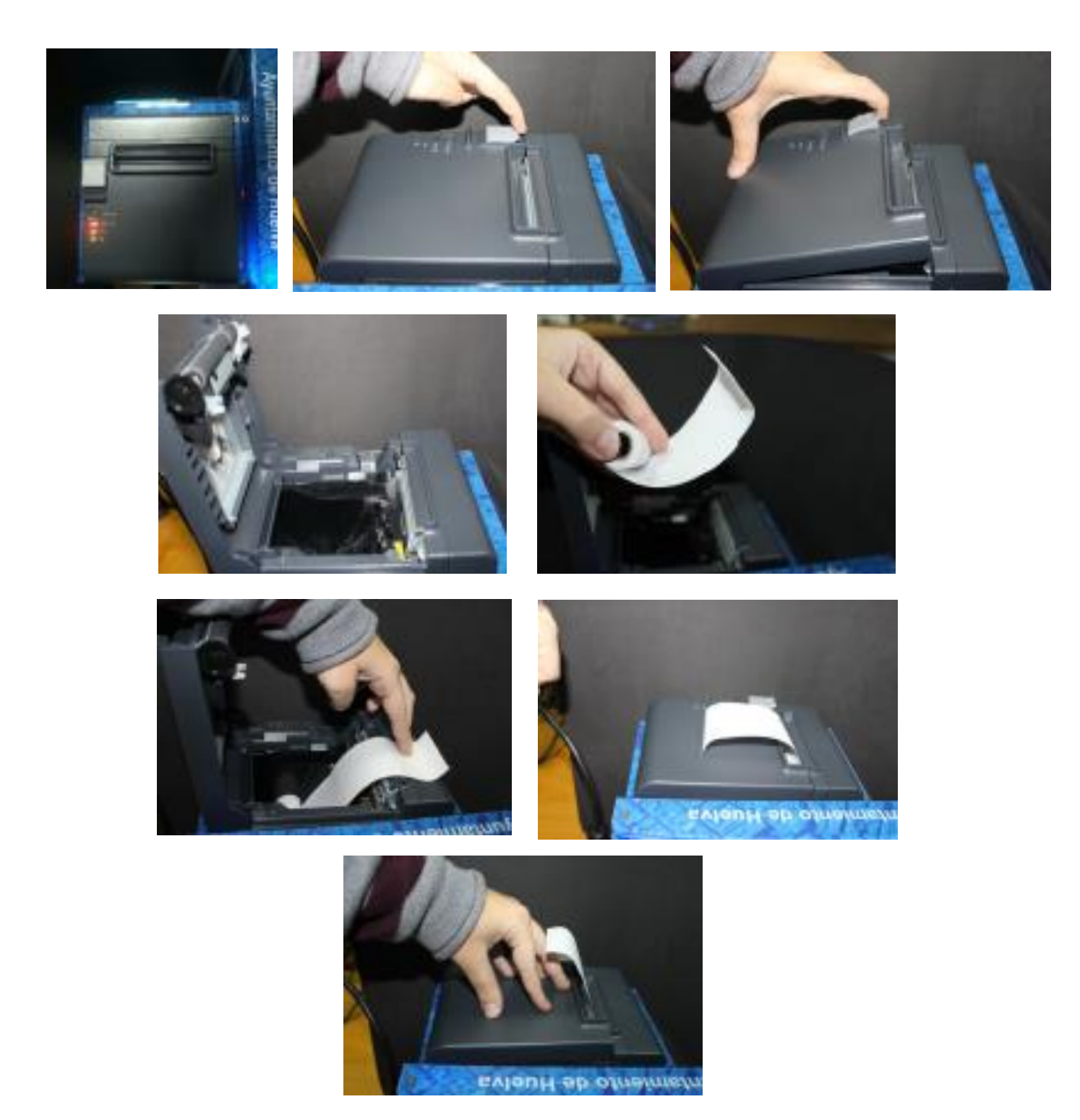

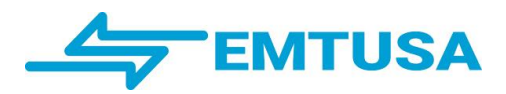

<span id="page-6-0"></span>**3.- Tutorial manejo del programa de venta (Conductor/Perceptor).**

### INTRODUCCIÓN AL SISTEMA

# SAEx EN RUTA

Guía Rápida Módulo Conductor/Perceptor

Versión 2.0

© Tecnosis S.A.

El interfaz de usuario del programa de venta se adapta en cada momento a la operatoria que el conductor esté realizando en ese instante, mostrando sólo los botones relacionados con la actividad actual así como la información que se considere más relevante en cada caso.

Esto simplifica la navegación a través de las diferentes pantallas y hace que sea mucho más intuitivo. Como ejemplo, la siguiente ilustración muestra la primera pantalla que aparece al encender el terminal.

En ella podemos apreciar que, como el conductor aún no se ha identificado, sólo se permiten dos opciones: Identificarse o apagar el terminal.

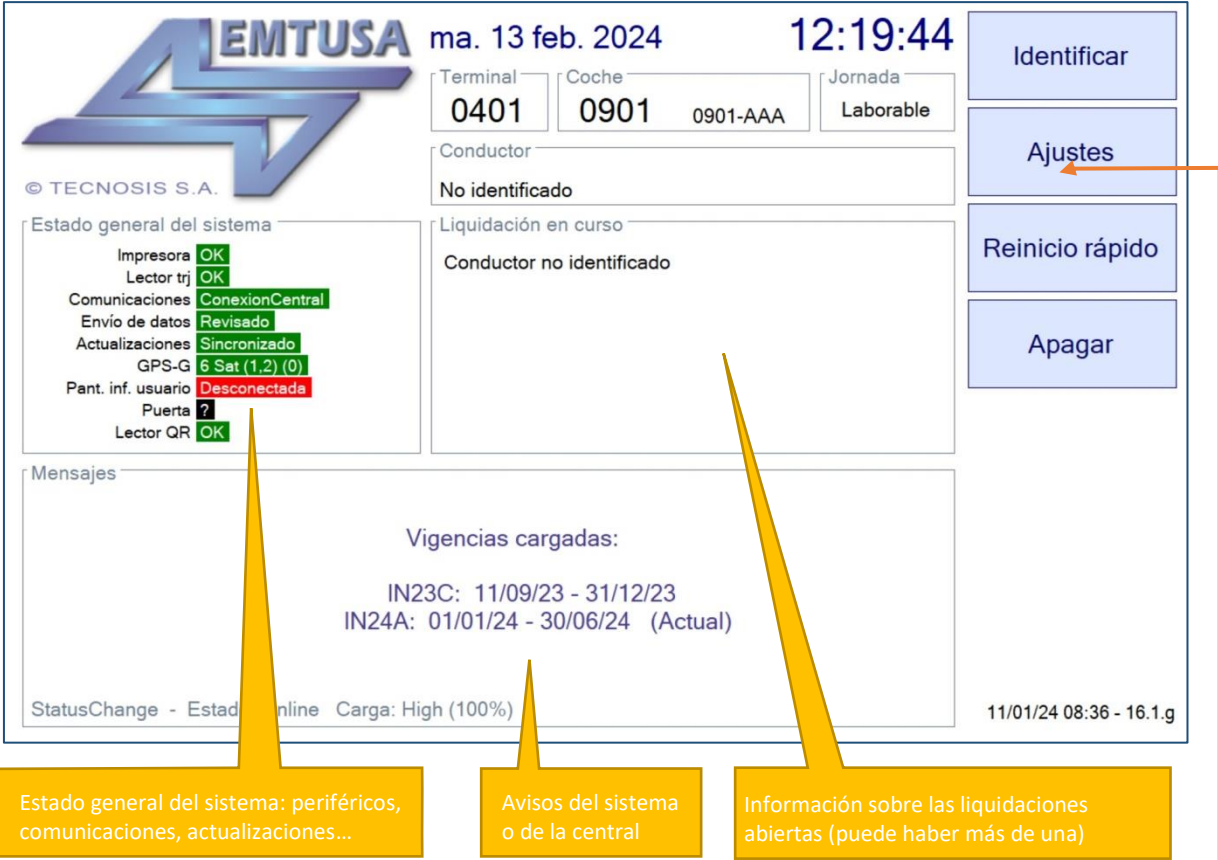

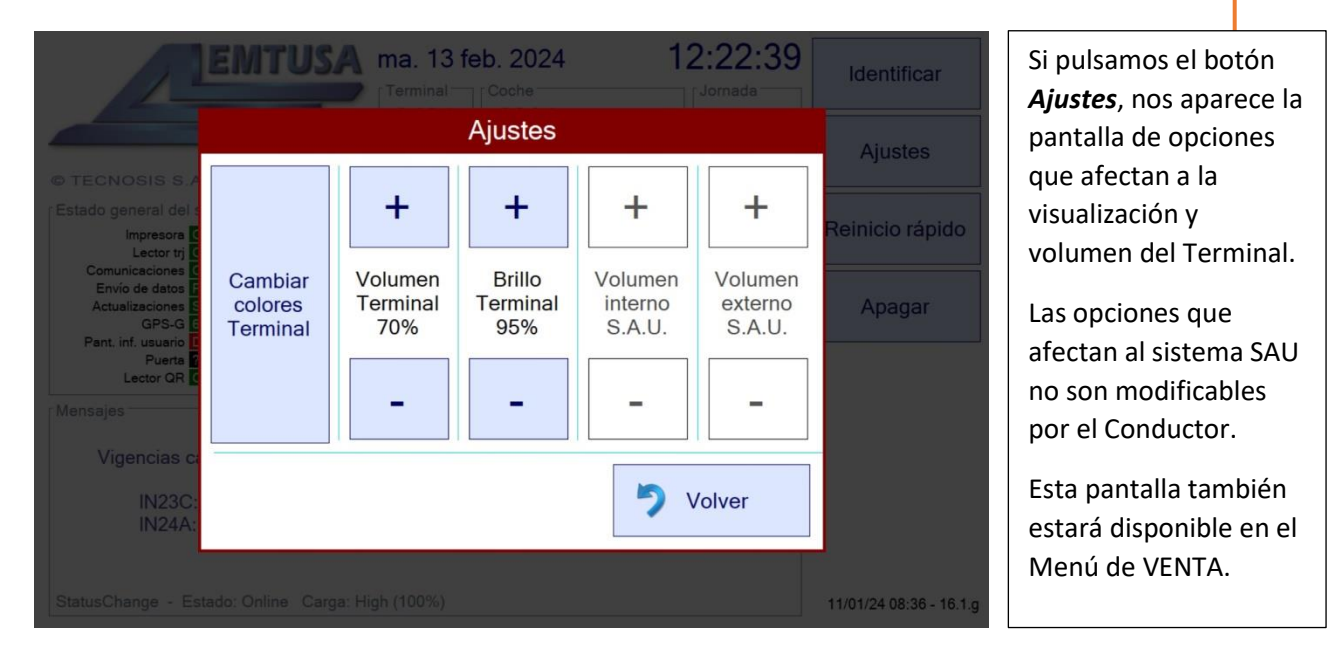

el botón

podrá

ninguna aparece

Aceptar

 $\blacktriangleright$  Aceptar

 $\overline{9}$ 

 $6\overline{6}$ 

3

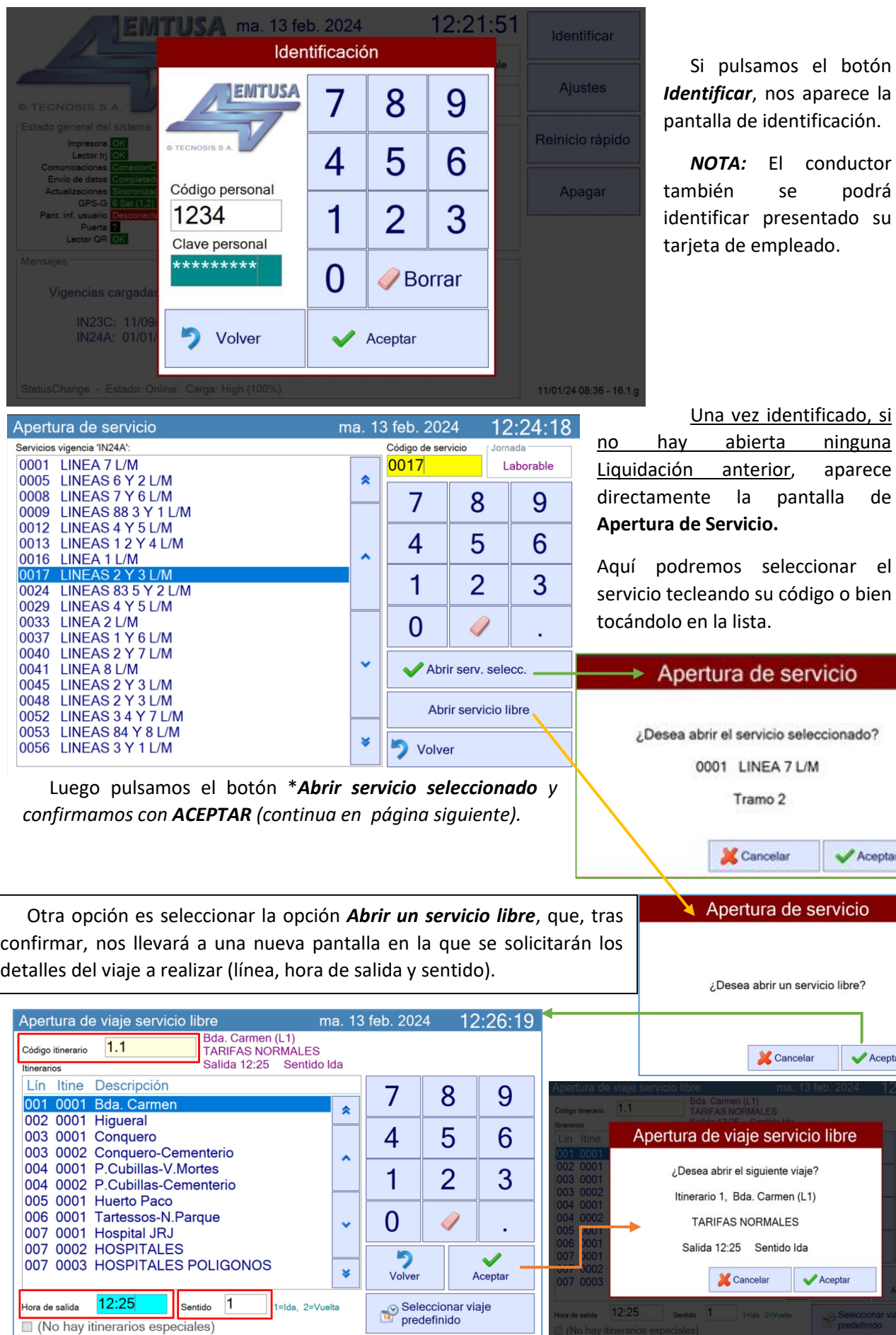

Una vez seleccionado un servicio y pulsada la opción *Abrir viaje*, se nos mostrará esta pantalla en la que seleccionaremos el viaje a realizar.

Lo habitual será que el conductor se incorpore a su hora, es decir, muy próximo a la salida de un viaje, por lo que esta pantalla sólo mostrará los viajes que estén muy próximos a dicha hora, facilitando así su selección.

Si desmarcamos la opción *Mostrar sólo viajes en hora*, se mostrarán todos los viajes que componen el servicio seleccionado.

Esto también puede ocurrir si en el momento de seleccionar el viaje no estamos suficientemente próximos en tiempo a ninguno de los viajes del servicio seleccionado.

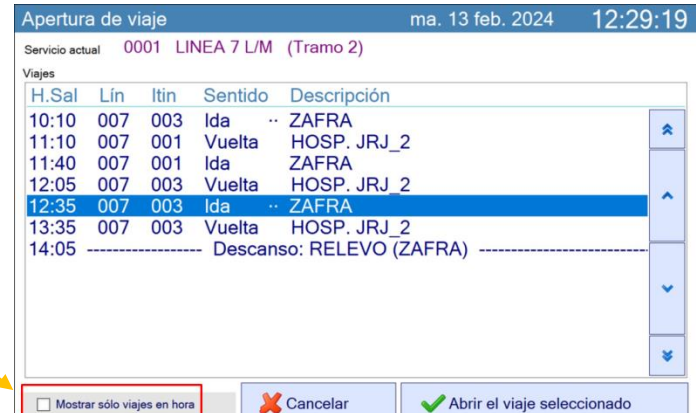

En esta pantalla vemos que el reloj marca las *14:31h*, por lo que el servicio ya ha finalizado.

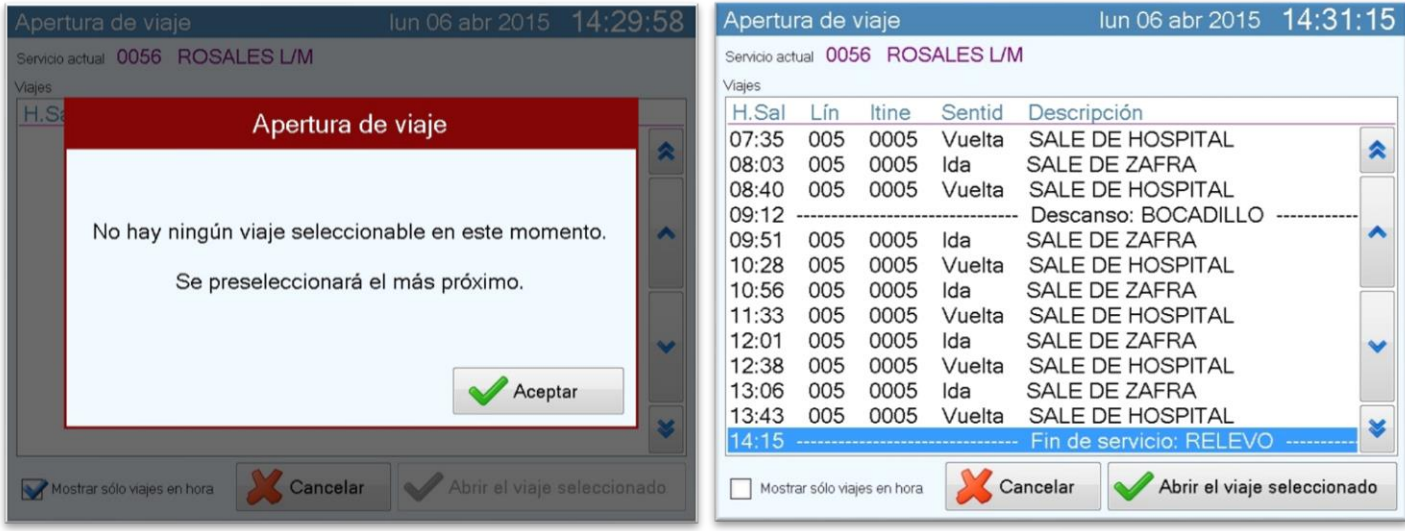

En este caso nos avisa de que el sistema no puede preseleccionar ningún viaje y por tanto nos desmarca automáticamente la opción *Mostrar sólo viajes en hora* y nos muestra todos los viajes del servicio.

Éste es el aviso que nos aparecerá cuando el sistema no pueda preseleccionar ningún viaje por no encontrarse próximo a ninguno de los viajes del servicio.

En la ilustración de la derecha vemos que hay dos tipos de viajes, los que son de transporte de viajeros en una línea y los que representan el inicio de servicio, fin de servicio, descanso… y que llamamos *Interviaje*.

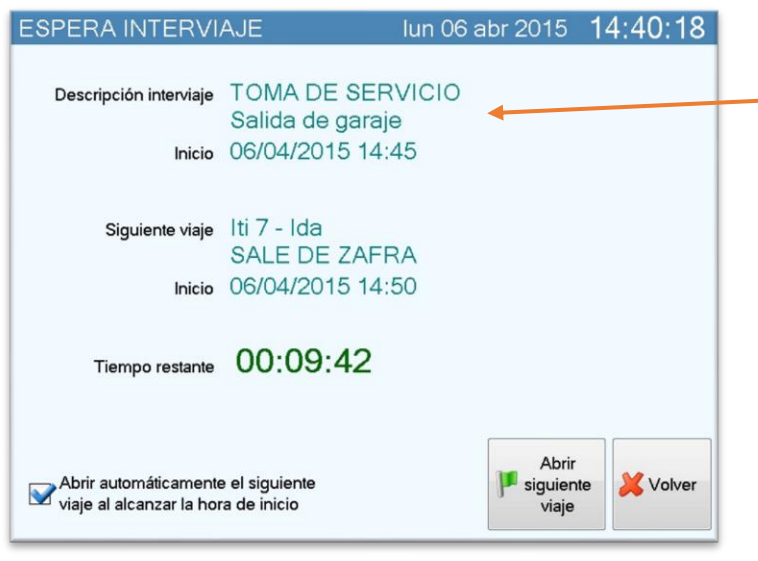

Si seleccionamos un *Interviaje*, como el que se aprecia en esta ilustración de *Toma de servicio*, pasamos a esta pantalla en la que el sistema queda a la espera de alcanzar la hora del siguiente viaje previsto en el servicio.

Si el sistema tuviese cobertura GPS y el siguiente viaje a realizar fuese un viaje en una línea, dicho viaje se abriría automáticamente al llegar a la cabecera de la misma, aunque aún no se hubiese alcanzado su hora de salida.

De todos modos, si la opción *Abrir* 

*automáticamente el siguiente viaje* está seleccionada, el viaje se abrirá al alcanzar su hora de salida.

También podemos provocar su apertura manualmente en cualquier momento pulsando el botón *Abrir siguiente viaje*.

Si el viaje que seleccionamos en un viaje normal de transporte de viajeros en una línea, en lugar de haber pasado a la pantalla que acabamos de ver, habríamos pasado a la siguiente pantalla, que es la **pantalla de venta de billetes**:

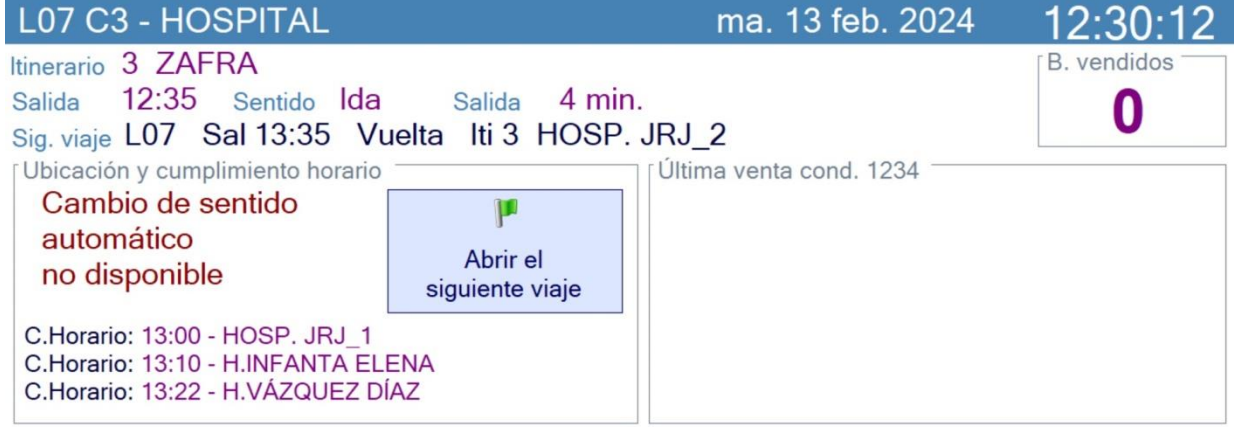

#### Iniciando viaje... Consorcio Costa de Huelva · Línea H-7 · MODO PRUEBA

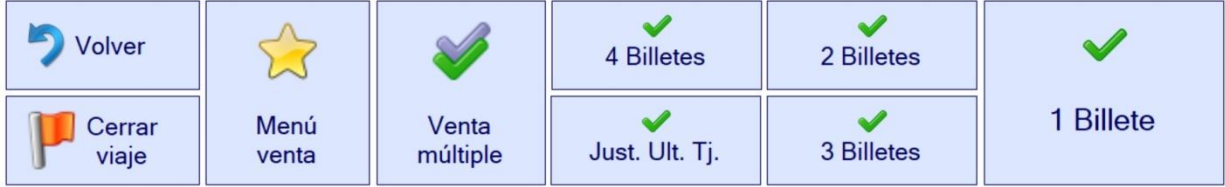

Como se puede apreciar, la pantalla de venta tiene muy pocas opciones, aunque por el contrario muestra mucha información, como veremos:

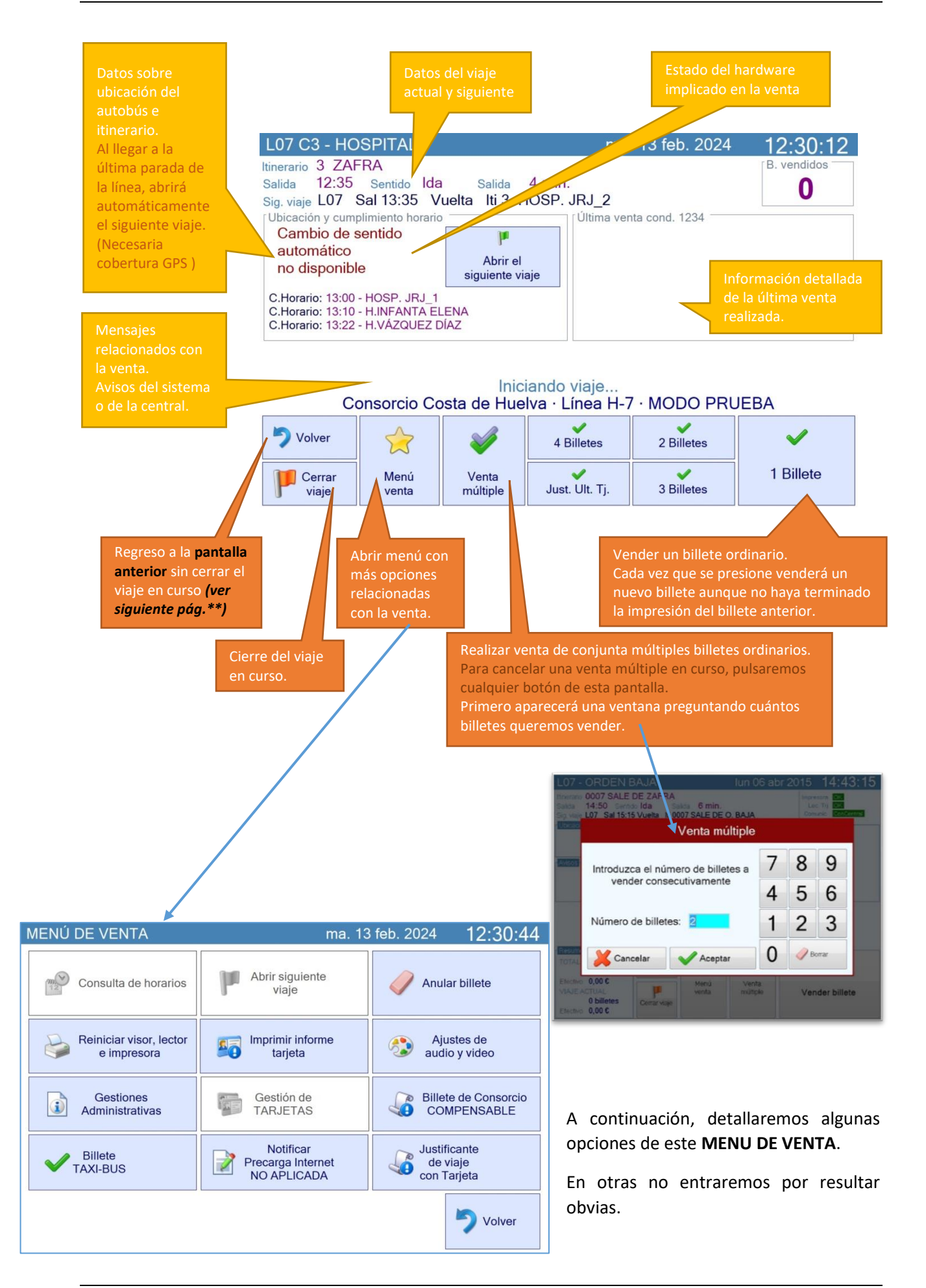

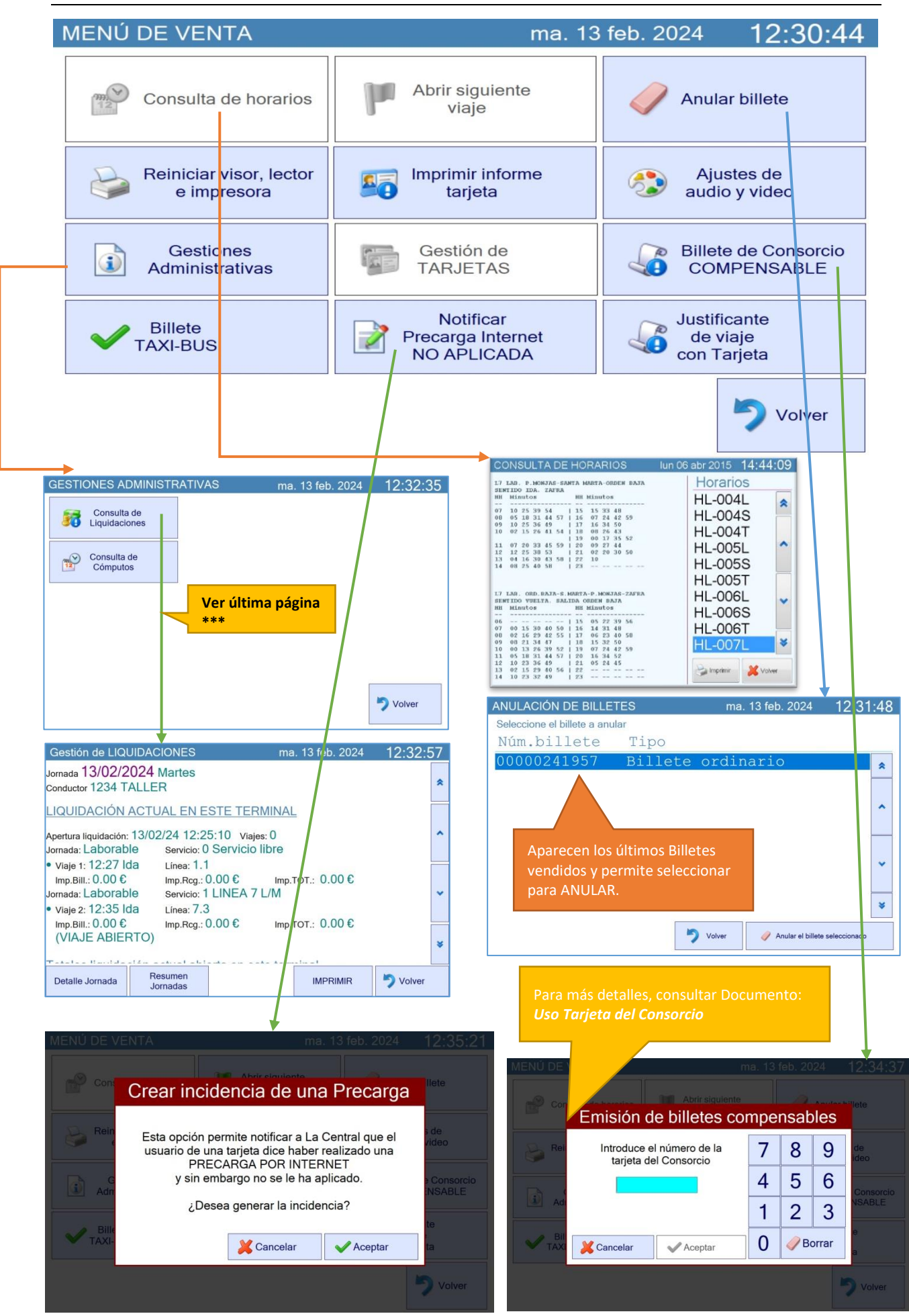

(*\*\**) Si desde la **pantalla de venta de billetes** pulsamos el botón de "**VOLVER**" SIN CERRAR el Viaje en Curso, veremos esta pantalla:

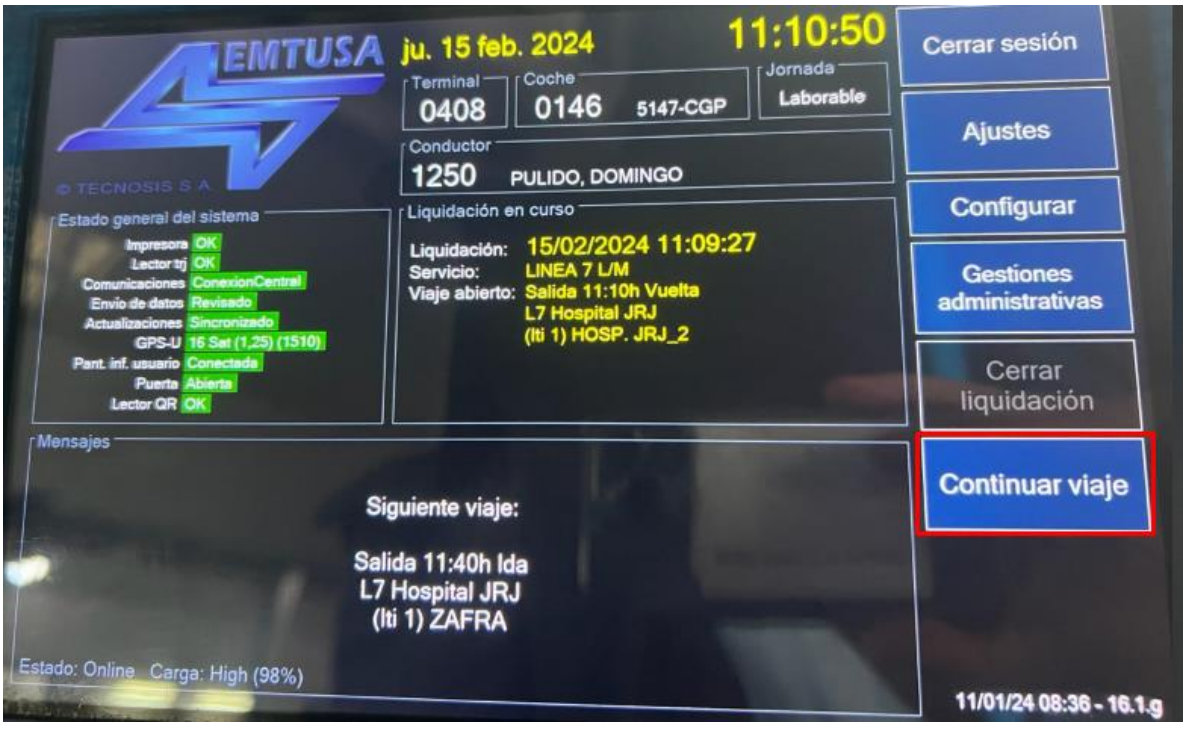

Si en este punto cerramos la sesión, para poder así apagar/reiniciar el terminal, habremos dejado tanto la *Liquidación como el viaje abiertos*, por lo que si seguidamente nos volvemos a Identificar, nos permitirá continuar con ambos. Si decidimos pulsar el botón de *continuar viaje*, volveremos a la Pantalla de Venta. *(Nota: La opción de configurar no afecta al proceso de venta, por lo que de momento no la tendremos en cuenta.)*

(*\*\**) Si desde la **pantalla de venta de billetes** pulsamos el botón de "**VOLVER**" CERRANDO previamente el Viaje en Curso, veremos la misma pantalla con algunas opciones más:

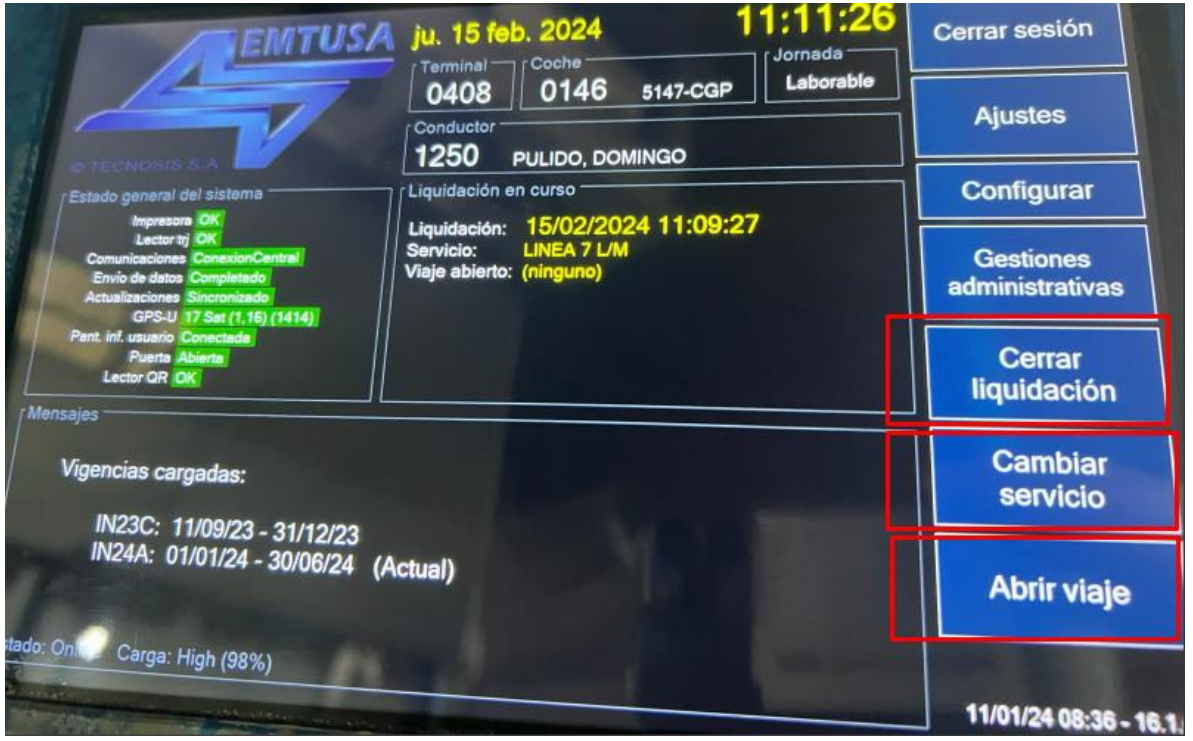

Por último, para poder imprimir un informe provisional con las liquidaciones emitidas en la jornada de trabajo, independientemente de si se han emitido en éste o en otro terminal, debemos de dirigirnos al menú *Gestiones Administrativas* (ya sea desde alguna de las pantallas que hemos visto en la página anterior o bien desde el botón "*Menú Venta*" en la **pantalla de venta de billetes**):

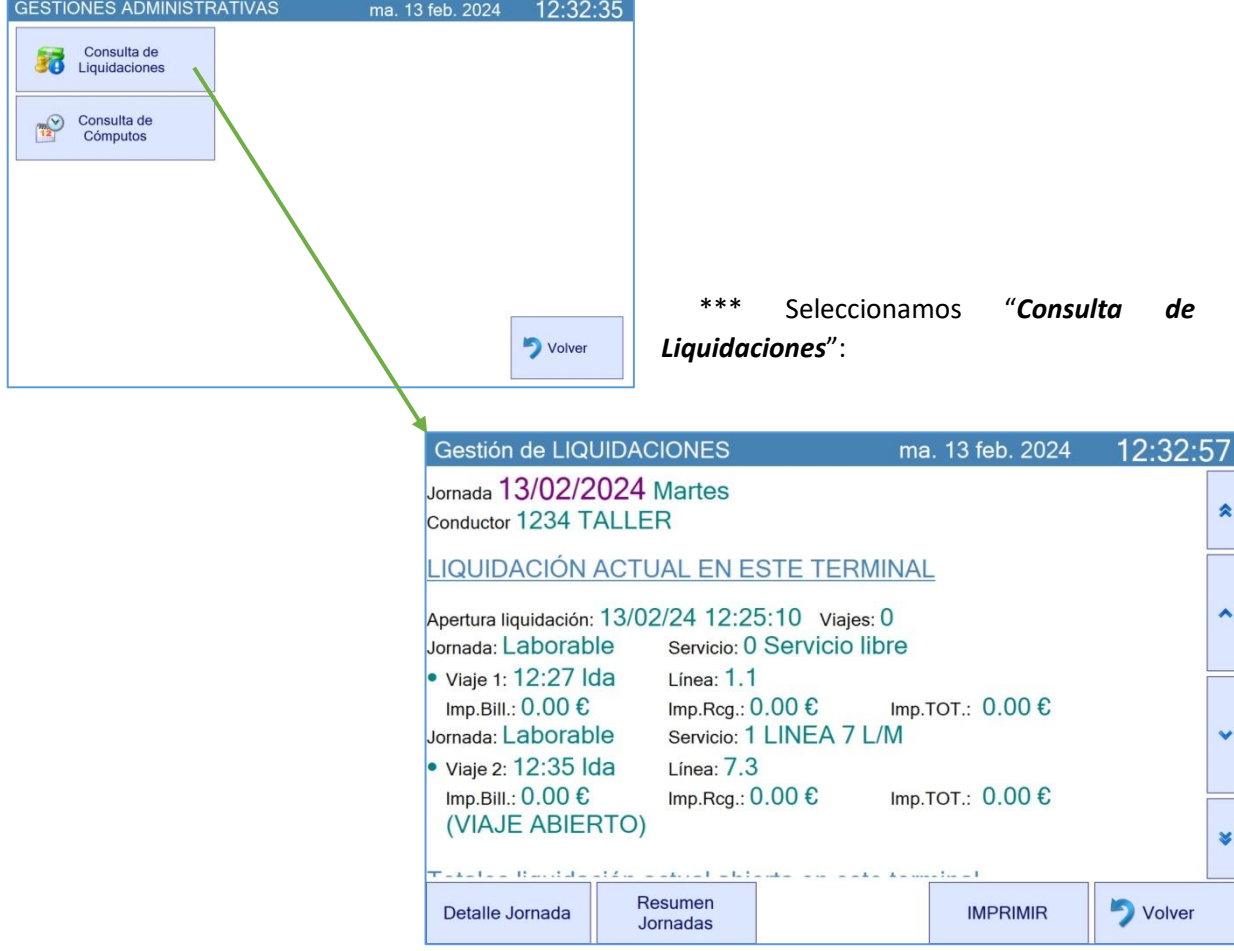

Una vez en esta pantalla de Gestiones Administrativas, nos aparecen 2 opciones:

*Y entre las diferentes opciones en la parte inferior, hay una para IMPRIMIR RESUMEN LIQUIDACIONES.*

Dicho informe se emitirá automáticamente al cerrar la liquidación en curso, facilitando así la liquidación contable de la jornada completa.

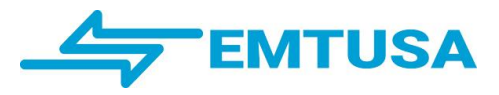

### <span id="page-15-0"></span>**4.- Uso de la Tarjeta del Consorcio (CTHU) en el Terminal.**

Al abrir un viaje en el Programa de Venta de la manera habitual, el Terminal comprueba si se admitirá o no el uso de la tarjeta del Consorcio en dicho viaje.

En el caso de admitirse la tarjeta, se mostrará un mensaje indicándolo:

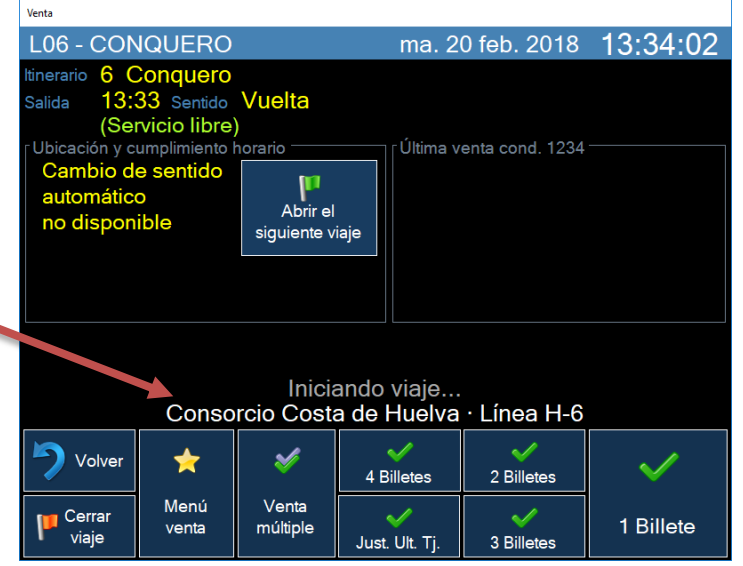

Desde el Menú de Venta se podrá elegir una de las siguientes acciones relacionadas con la tarjeta del Consorcio:

- Anular una cancelación de tarjeta
- Imprimir un informe de tarieta
- Emitir un billete COMPENSABLE
- Emitir un justificante de una cancelación de tarieta<sup>t</sup>

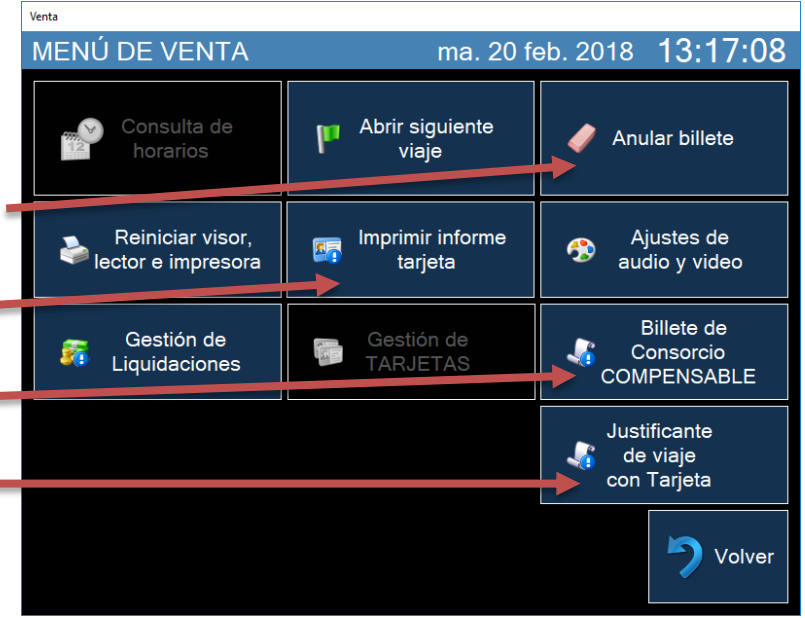

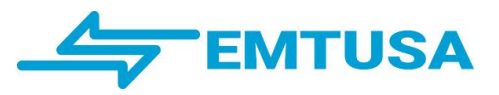

### <span id="page-16-0"></span>**4.1- Anulación de cancelación de tarjeta del consorcio (CTHU):**

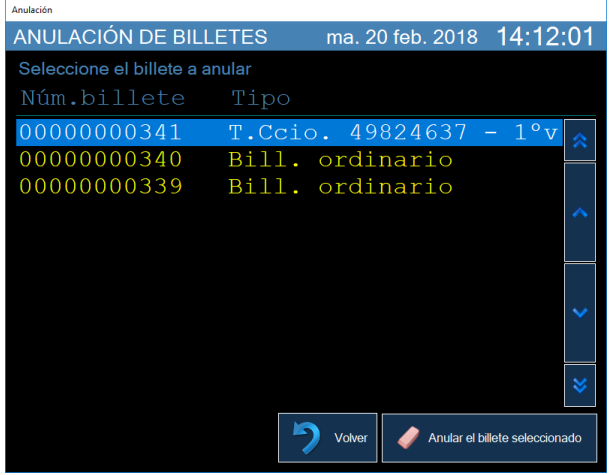

Una vez seleccionado el billete a anular, si dicho billete corresponde a una cancelación con tarjeta del Consorcio, aparecerá un mensaje solicitando que coloque la tarjeta en el lector:

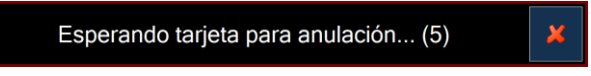

### <span id="page-16-1"></span>**4.2- Impresión de un informe de tarjeta:**

Se procederá de la misma manera que con las tarjetas de EMTUSA.

### <span id="page-16-2"></span>**4.3- Emisión de un Billete Compensable:**

Cuando a un viajero no le funcione su tarjeta del Consorcio, se le emitirá un BILLETE COMPENSABLE.

Se trata de un billete impreso del mismo importe que el billete ordinario y que el viajero abonará en efectivo. En la próxima recarga de la tarjeta, el Consorcio le compensará al usuario la diferencia de importes. Para la emisión del billete compensable hay que introducir el número de la tarjeta.

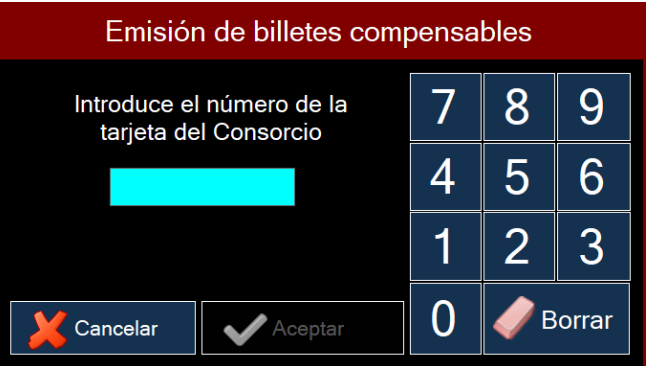

### <span id="page-16-3"></span>**4.4- Emisión de un justificante de una cancelación de tarjeta:**

Para agilizar la entrada de viajeros, al cancelar una tarjeta del Consorcio no se emite ningún billete impreso, pero podemos solicitar en cualquier momento la impresión del justificante de viaje de la última tarjeta cancelada sin tener que volver a colocar la tarjeta en el lector. De esta forma podremos entregarlo rápidamente al usuario que lo solicite.

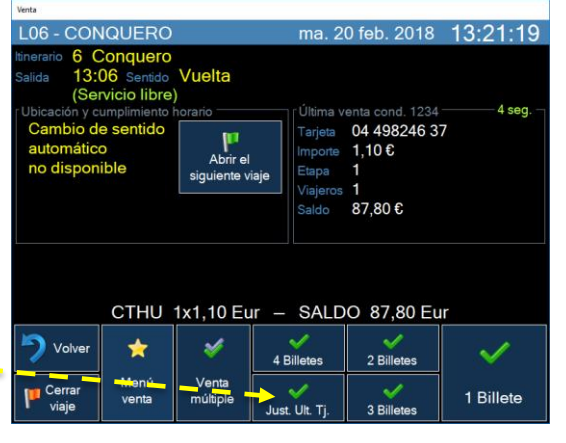